# Créer un diagramme avec libreOffice Calc

### 4

#### Utilisation de l'assistant : 2-plage de données

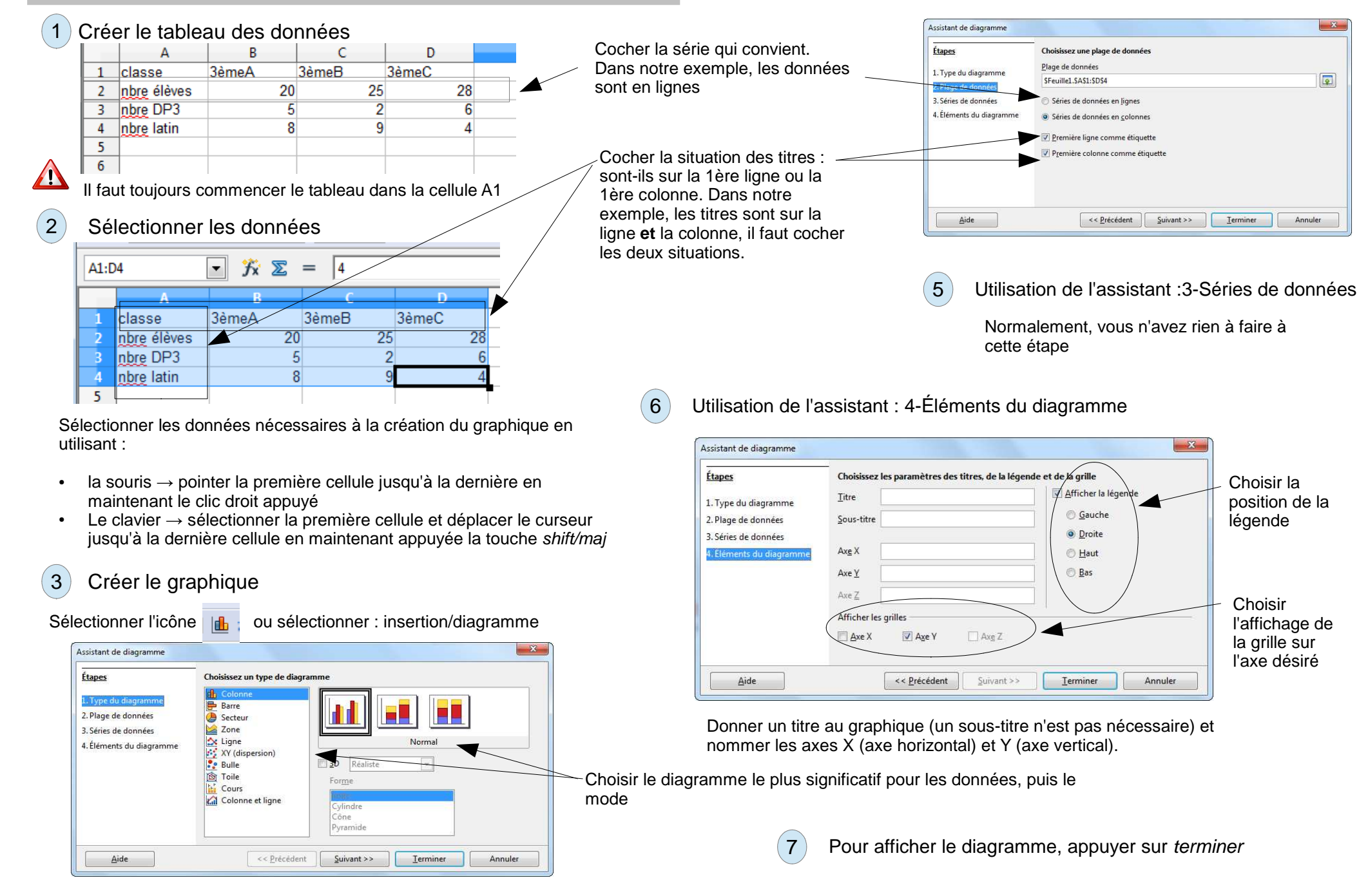

# Créer un diagramme avec Libre Office Calc (suite) : glossaire

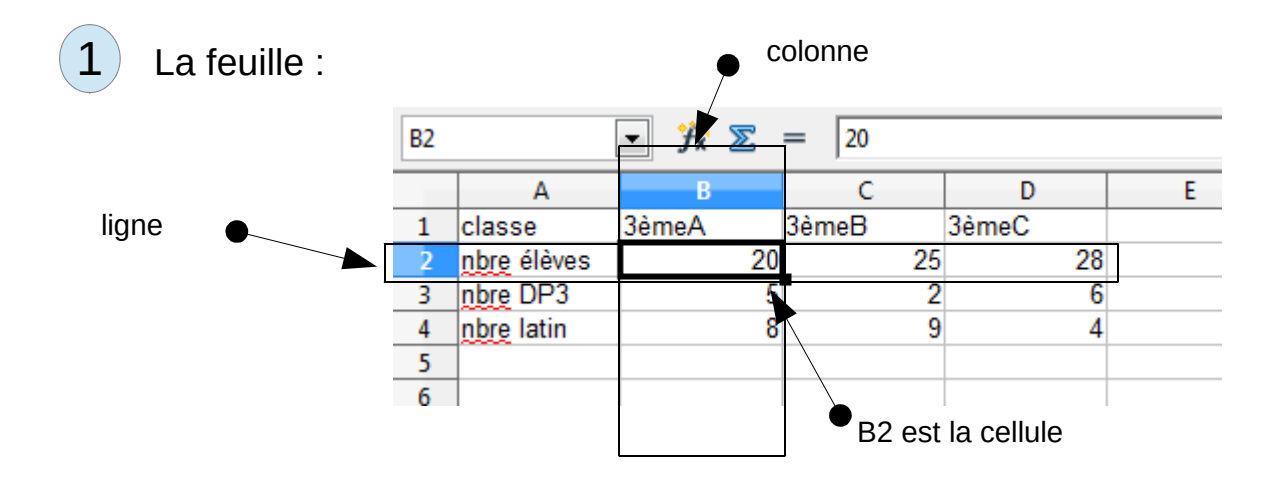

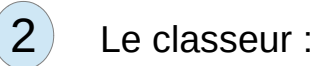

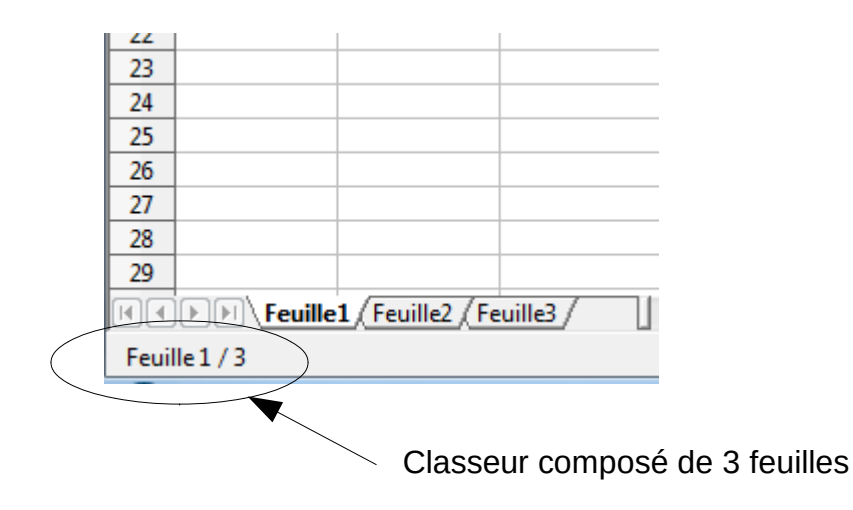

### Faire des calculs avec Libre Office Calc

#### 1Créer le tableau des données

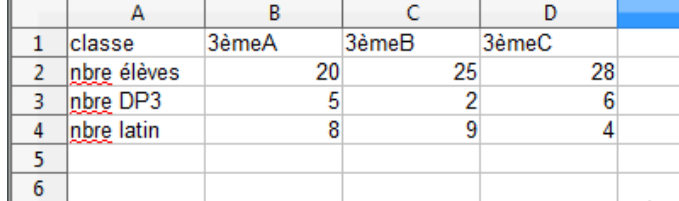

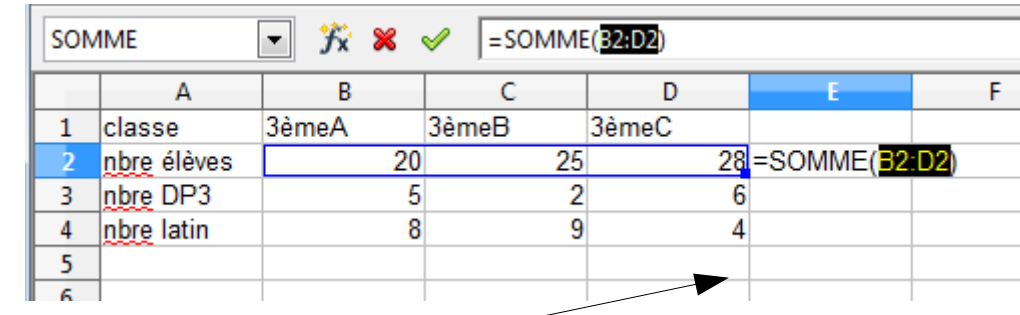

#### Appuyer sur le symbole Somme, les cellules utilisées pour faire la somme apparaissent (dans notre exemple de B2 à D<sub>2</sub>). Appuyer sur entrée

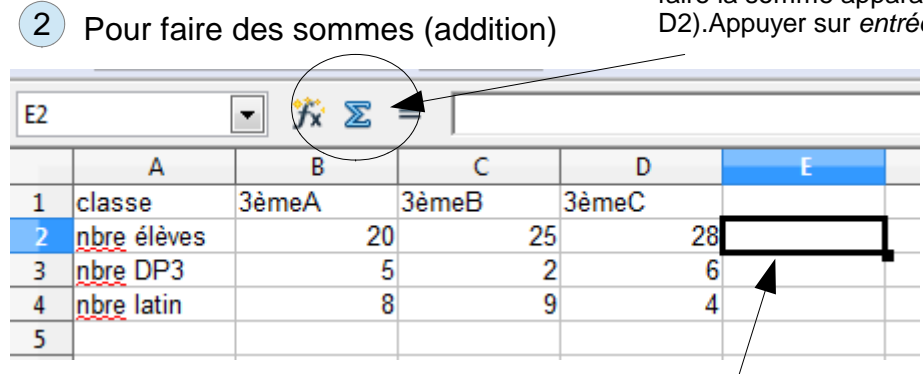

Sélectionner la cellule ou doit apparaître le résultat. Dans l'exemple, on veut obtenir la somme des élèves des 3 troisièmes

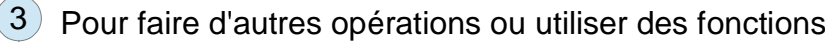

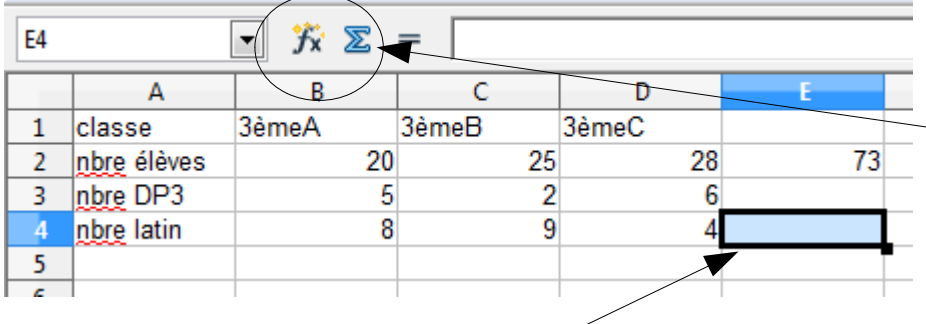

Sélectionner la cellule ou doit apparaître le résultat. Dans l'exemple, on veut obtenir la moyenne des élèves assistant au cours de latin

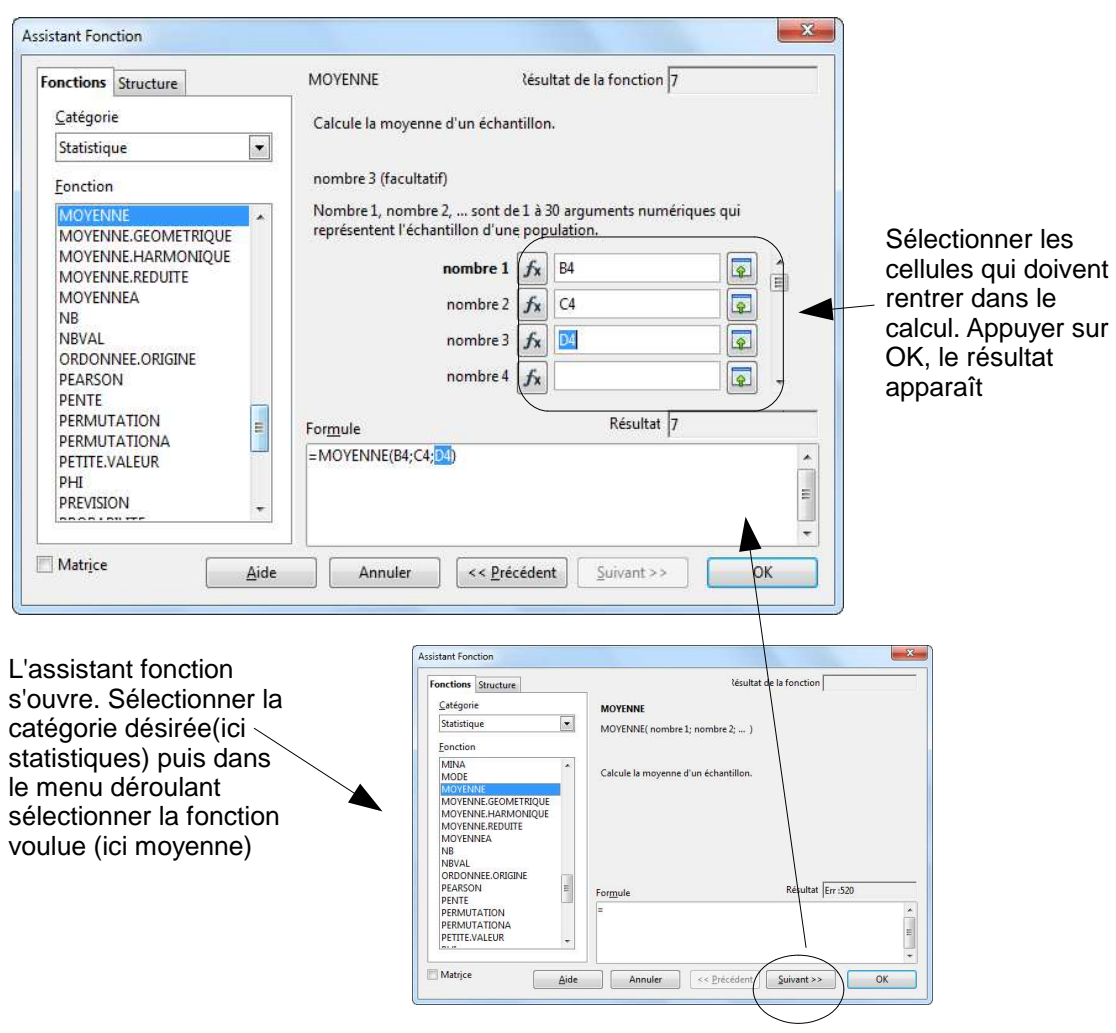